# **D-Link**

#### *USB MULTI-FUNCTION PRINT SERVER*

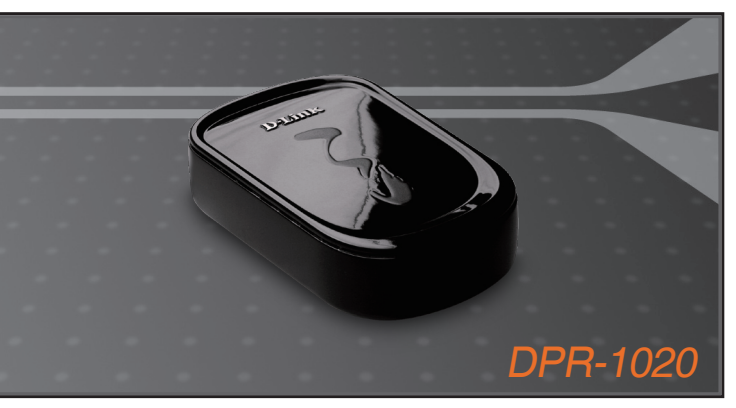

Руководство по быстрой установке +

#### **PRINT SERUER**

# **D-Link**

# Руководство по быстрой установке

Это устройство может быть настроено с помощью любого web-браузера. например, Internet Explorer 6 или **Netscape Navigator 7.0** 

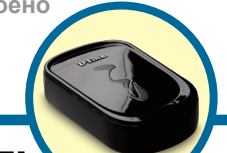

**DPR-1020** Мультифункциональный принт-сервер USB

# Прежде чем начать

Руководство по быстрой установке содержит пошаговые инструкции для установки МЕР-сервера и позволяет начать печать документов. Приобретенная модель может незначительно отличаться от показанной на иллюстрациях. За подробной информацией о МFP-сервере, его компонентам, установке сетевого соединения и технической спецификации, пожалуйста, обратитесь к руководству пользователя на установочном компакт-диске для принт-сервера.

ПРИМЕЧАНИЕ: Иллюстрации и значения параметров в данном руководстве приведены ТОЛЬКО В КАЧЕСТВЕ ПРИМЕРА. Фактические настройки и значения зависят от принт-сервера, системы и сети.

### Проверьте содержимое комплекта

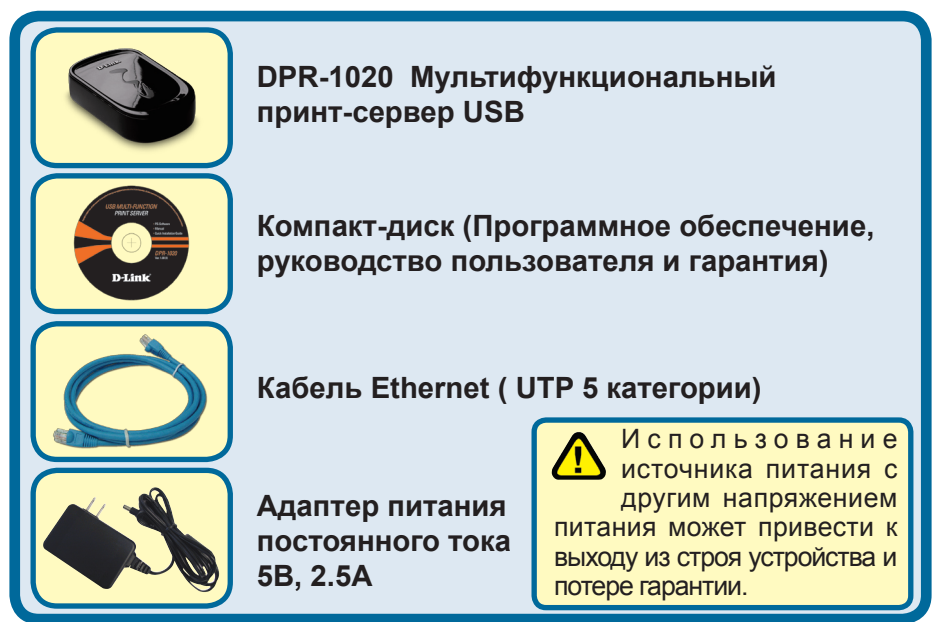

Если что-либо из перечисленного отсутствует, пожалуйста, обратитесь к поставщику.

©2008 D-Link Systems. Inc. Все права защищены. Торговые марки или зарегистрированные торговые марки являются собственностью их владельцев. Программное обеспечение и спецификации устройства могут изменяться без уведомления.

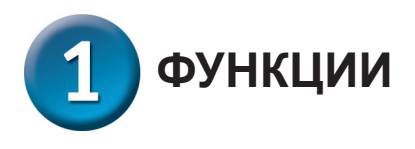

### **Интерфейсы**

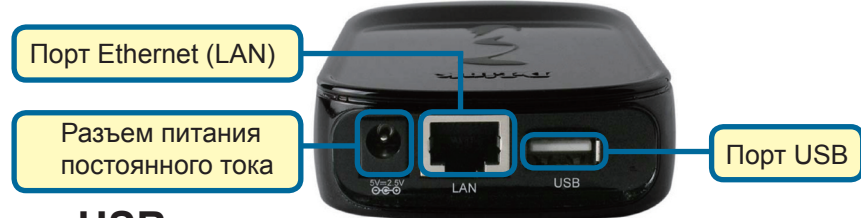

### **Порт USB**

USB-порт принтера DPR-1020 расположен на задней панели. Этот порт может быть настроен с помощью web-интерфейса управления.

По умолчанию на DPR-1020 установлено автоматическое получение IP-адреса от DHCP-сервера в сети. Если DHCP-сервер не найден, то IP-адрес для DPR-1020 по умолчанию 192.168.0.10.

ПРИМЕЧАНИЕ: IP-адрес компьютера должен быть из той же подсети, что IP-адрес принт-сервера для коммуникации двух устройств (например, IP-адрес принт-сервера - 192.168.0.10 с маской подсети 255.255.255.0, IP-адрес компьютера должен быть такой - 192.168.0.x, где x – это значение между 1-254, за исключением 10.)

## **Порт Ethernet (LAN)**

На задней панели принт-сервера находится разъем RJ-45 для подключения кабеля Ethernet 10/100 Мбит/с 5 категории. Порт поддерживает протокол NWay, позволяющий принт-серверу автоматически определять или согласовывать скорость передачи по сети.

#### **Разъем питания постоянного тока**

Разъем питания постоянного тока расположен на задней панели принт-сервера и обозначен как DC 5V.

### **Кнопка Reset (на нижней панели)**

Нажмите и отпустите эту кнопку для перезагрузки MFP-сервера. Для возврата к заводским настройкам нажмите и удерживайте эту кнопку в течение трех секунд, пока индикатор USB на передней панели не загорится, затем отпустите кнопку.

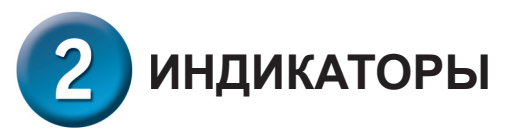

Передняя панель принт-сервера содержит 3 индикатора:

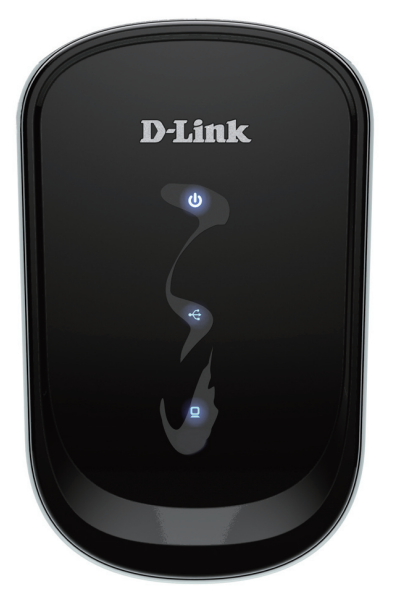

# **Power**

Постоянный синий свет указывает на то, что принт-сервер включен.

# $\blacksquare$ USB $\Psi$

Непрерывный синий свет указывает на нахождение принтера в сети и надежное соединение с принт-сервером. Мигание индикаторов указывает, что данные передаются между принт-сервером и принтером.

# **Link/Act**

Постоянный синий свет указывает на надежное соединение принт-сервера с сетью Ethernet. Часто мигающий индикатор указывает, что принт-сервер передает или получает данные по сети.

Эти три индикатора также используются принт-сервером при самотестировании во время включения (POST) для обозначения различных аппаратных неисправностей. За более подробной информацией обратитесь, пожалуйста, к руководству пользователя.

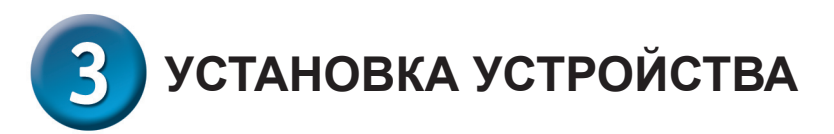

*ПРЕДУПРЕЖДЕНИЕ:* При настройке могут возникнуть проблемы, если принтсервер включен до установления сетевого соединения.

Выполните следующие шаги для обеспечения безотказной работы принтсервера:

- 1. Убедитесь в корректной работе принтера, подключенного к DPR-1020.
- 2. После проверки корректной работы принтера, отключите питание.
- 3. Убедитесь, что сеть работает корректно.
- 4. Подключите кабель Ethernet 5 категории к порту Ethernet (обозначенного как LAN) DPR-1020.
- 5. При выключенном питании принтера подключите кабель USB-принтера к принтеру и затем к USB-порту принт-сервера.
- 6. Включите принтер.
- 7. Подключите адаптер питания переменного тока к разъему питания постоянного тока 5В на задней панели принт-сервера.
- 8. Подключите другой конец адаптера питания к розетке. Принт-сервер будет получать питание сразу, поскольку он не имеет внешнего переключателя питания. Индикатор Power на передней панели принт-сервера должен гореть постоянным синим светом, в это время происходит процесс самотестирования принт-сервера.

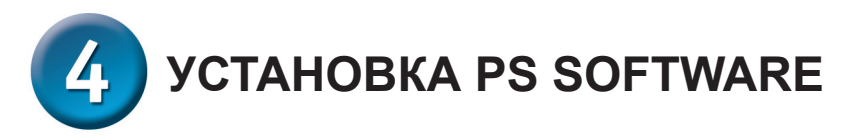

PS Software (Windows Vista/XP/2003/2000) содержит программы: PS-Link и PS-Wizard. С помощью PS-Link можно настроить принтер для многофункциональной печати с использованием драйверов завода-изготовителя принтера. Утилита PS-Wizard позволяет легко добавлять принтер в компьютер. С помощью этих утилит также можно настроить дополнительные параметры принт-сервера. За дополнительной информацией, пожалуйста, обратитесь к руководству пользователя.

Для установки PS Software поместите компакт-диск из комплекта поставки в привод CD-ROM компьютера для инициализации программы автозапуска.

ПРИМЕЧАНИЕ: Если компакт-диск автоматически не загрузится в Windows. то к нему можно получить доступ через Мой компьютер > [Буква привода CD-ROMI.

#### **Установка**

Содержимое установочного компакт-диска:

- Install Acrobat Reader нажмите на install Acrobat Reader для установки. Программа позволяет открыть PDF-файлы: руководство пользователя и руководство по быстрой установке.
- Install PS Software нажмите на PS Software, которое содержит PS-Link и PS-Wizard
- View Quick Installation Guide нажмите для просмотра руководства по быстрой установке в формате PDF с пошаговой инструкцией по установке принт-сервера.
- View Manual нажмите для просмотра руководства пользователя в PDFформате с подробной информацией по принт-серверу.
- Exit нажмите для закрытия программы автозагрузки.

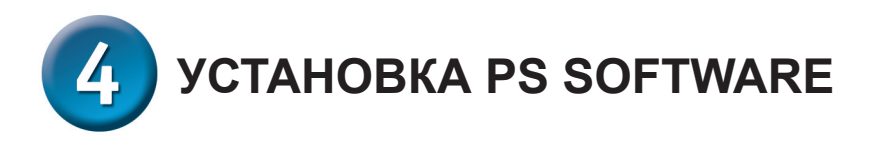

**InstallShield Wizard**  $\overline{\mathbf{x}}$ После нажатия на Install PS Software появится следующее Welcome to the InstallShield Wizard for PS Software ОКНО. The InstallShield® Wizard will install PS Software on your<br>computer. To continue, click Next. Нажмите Next < Back Next: Cancel

Для изменения м по умолчани **Browse** 

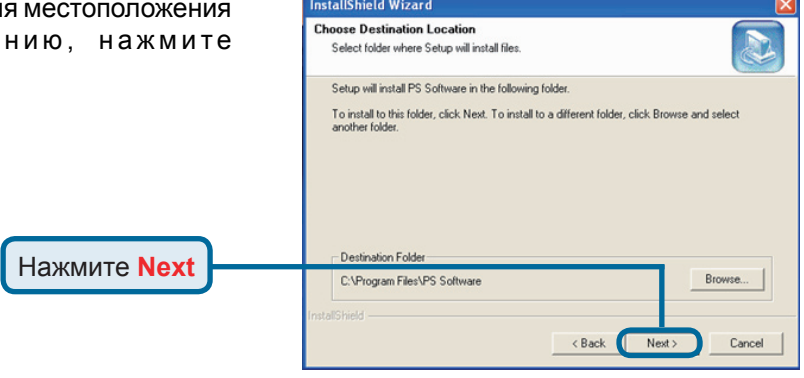

В этом окне можно изменить имя инсталляционной папки. Имя папки по умолчанию PS **Software** 

Нажмите Next

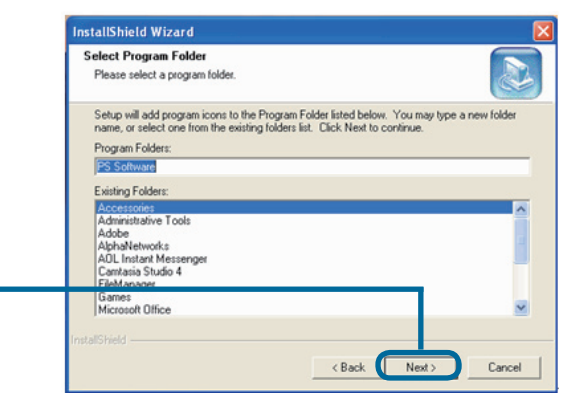

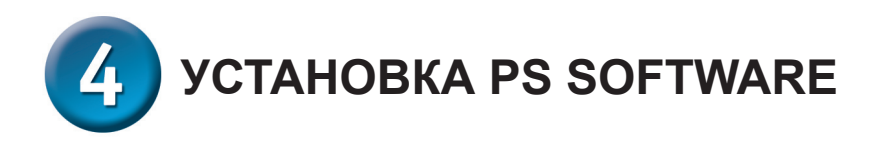

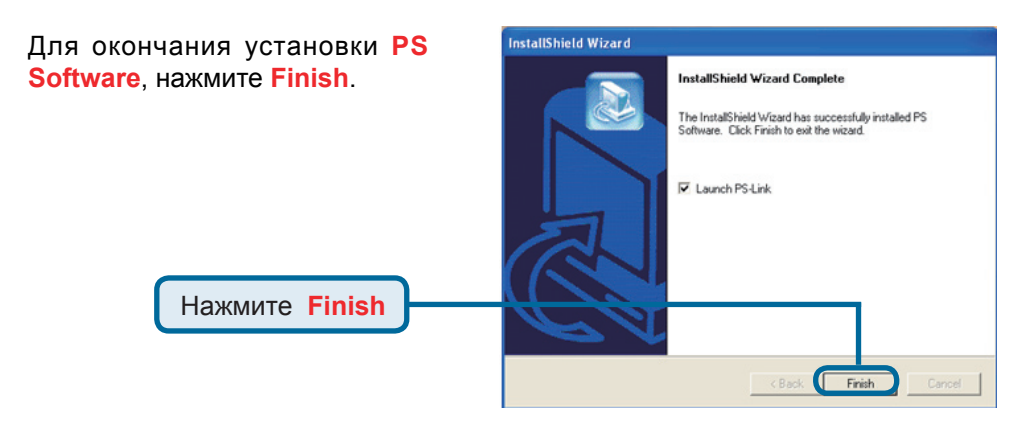

Для доступа к утилитам нажмите **Пуск** > **Программы** > **PS Software**  и выберите нужную утилиту для использования.

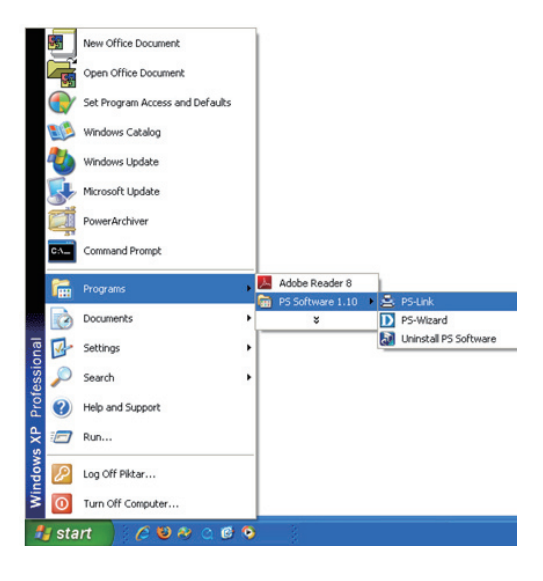

#### **Техническая поддержка**

Обновления программного обеспечения и документация доступны на Интернет-сайте D-Link.

D-Link предоставляет бесплатную поддержку для клиентов в течение гарантийного срока.

Клиенты могут обратиться в группу технической поддержки D-Link по телефону или через Интернет.

> **Техническая поддержка D-Link:** +7(495) 744-00-99

**Техническая поддержка через Интернет**  http://www.dlink.ru e-mail: support@dlink.ru

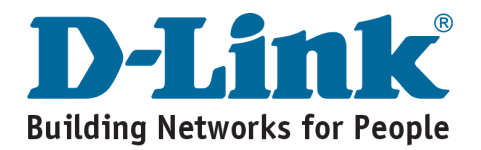